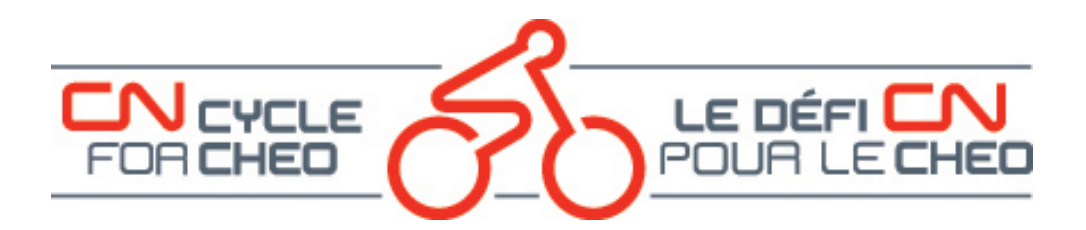

## **How to Change your Team Membership for the CN Cycle for CHEO Event**

The following is a step-by-step guide on changing your team membership for the event:

- In your web browser, navigate to [www.cncycle.ca.](http://www.cncycle.ca/)
- On the main page, click on the **Log In** button which will bring you to the Account Login page.

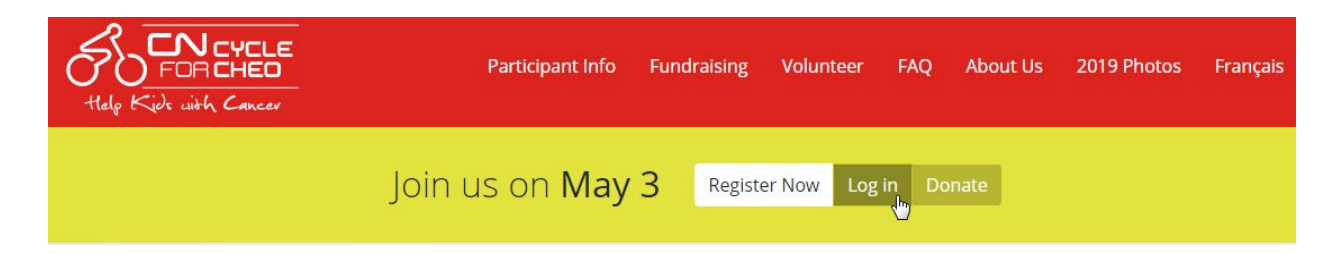

#### **LOGIN TO YOUR ACCOUNT**

- Enter the email address and password you used to register for the event.
- Click on the Login button.
- If you cannot remember your password click on the Forgot Password link to have an email sent to you with instructions on how to reset your password.

# **Account Login**

**Email Address\*** 

Login

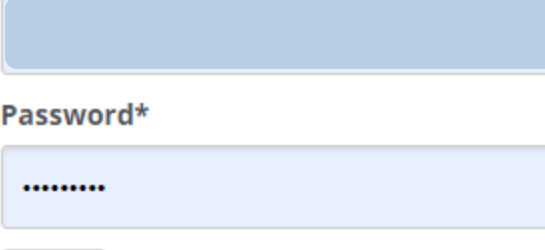

Forgot Password?

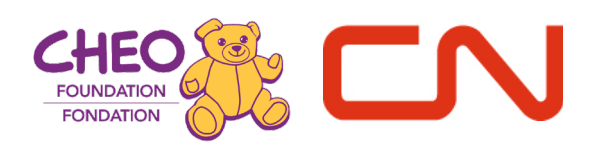

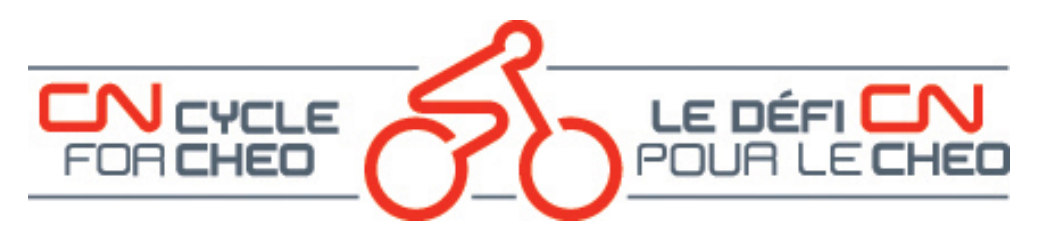

#### **YOUR DASHBOARD**

By default, when you first login, you will see your dashboard page:

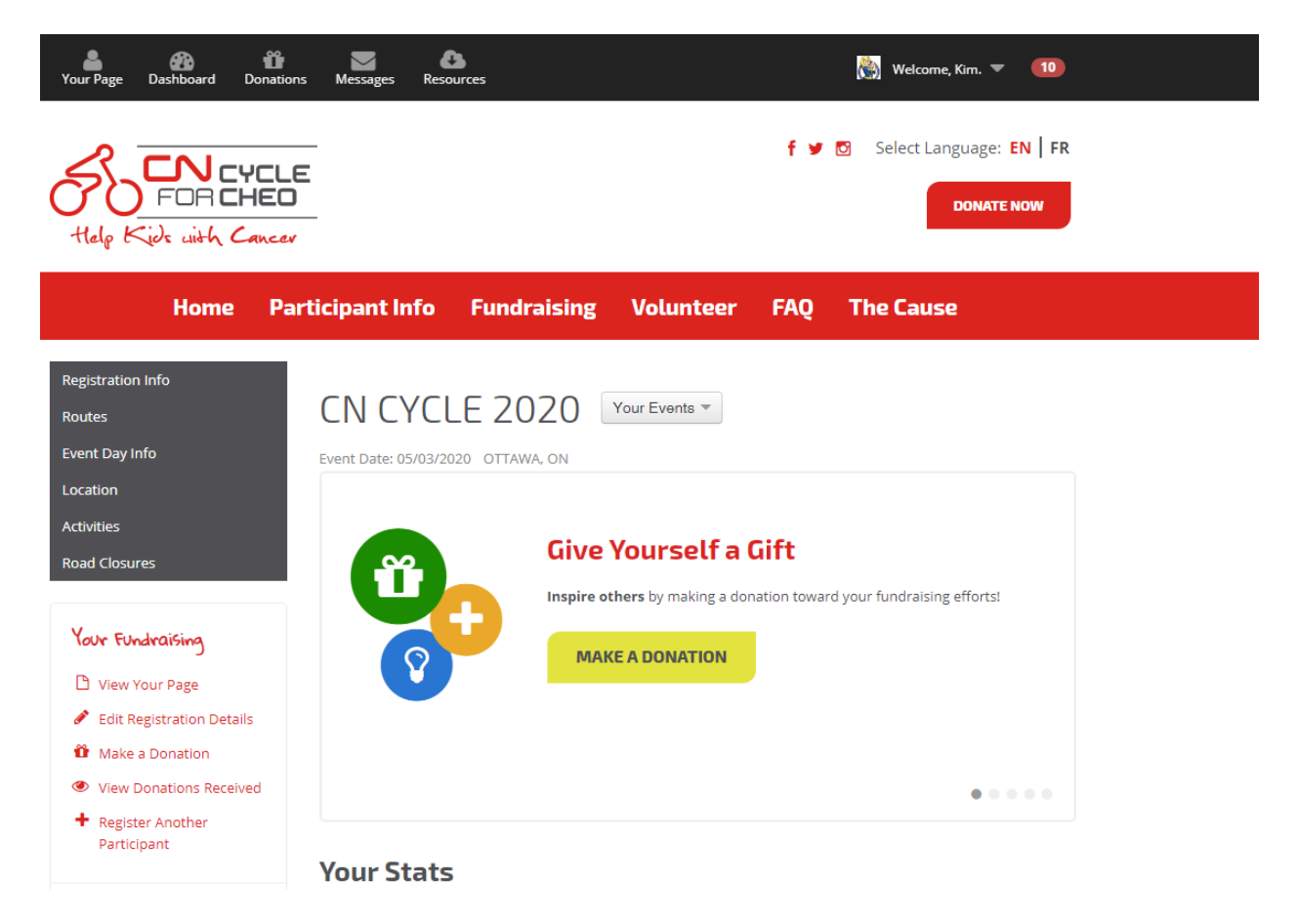

You can see that you are logged in by the "Welcome, <your first name>" on the top black banner.

This banner contains actions for your most recent event that you are registered for and the menu items on the banner do not change regardless of what page you are on while logged in.

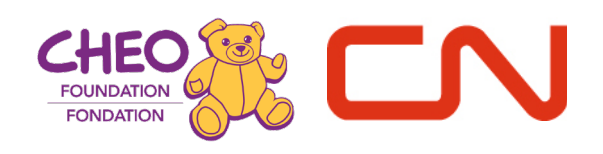

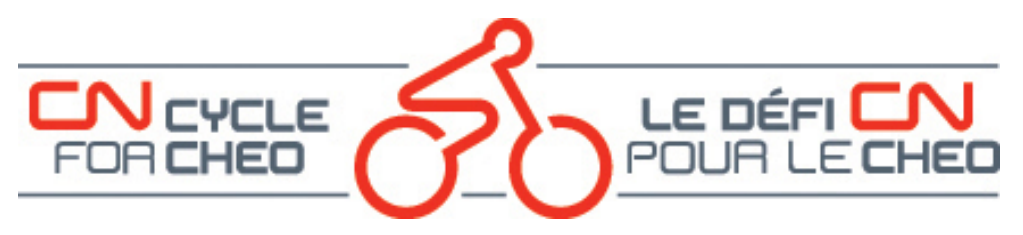

#### **CHANGE TEAM MEMBERSHIP**

• Under the "Event Information" menu on the left-hand side, click on "Change Team Membership."

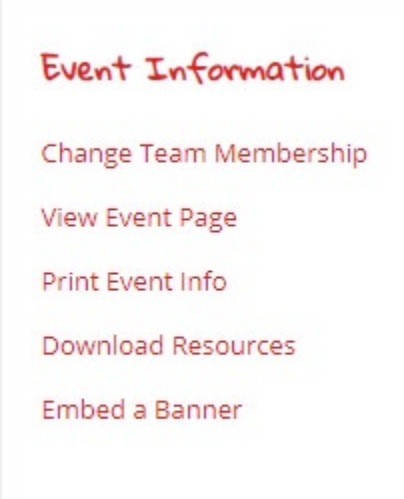

On the Change your Team Membership page, you will see your current participation role.

# **Change Your Team Membership**

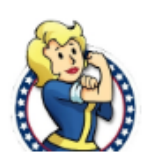

Kim Currently participating as an Individual

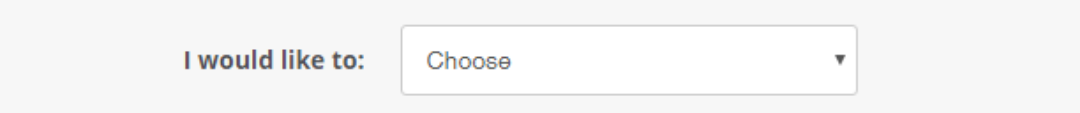

• Click on the drop-down menu to leave a team (if you had originally joined or created a team) and participate as an individual, join a team, or create a team.

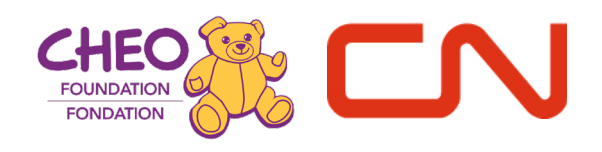

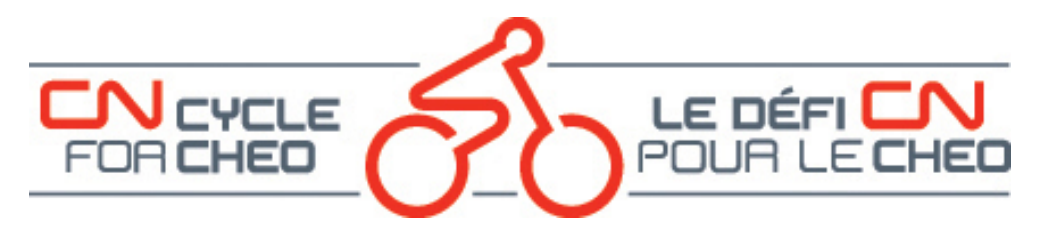

#### **PARTICIPATING AS AN INDIVIDUAL – JOIN A TEAM OR CREATE A TEAM**

If you are currently participating as an individual, you will have the choice to join or create a team.

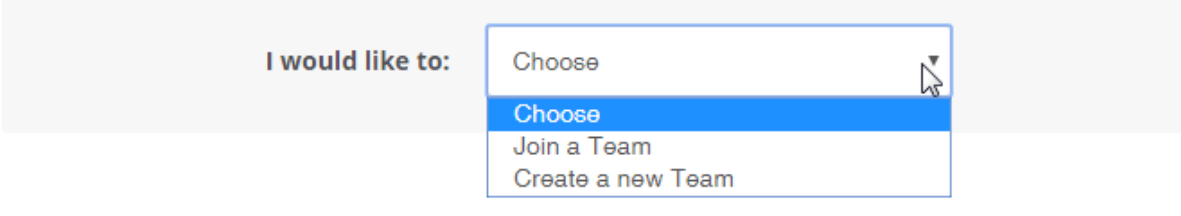

#### *JOIN A TEAM*

- Choose the "Join a Team" option from the drop-down menu.
- Search for the team by clicking on the "Search" button.

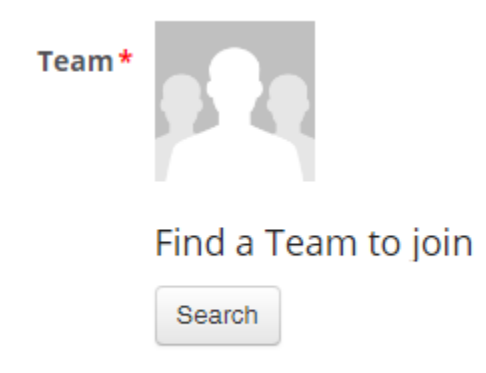

A pop-up window appears with a list of teams in alphabetical order and a search field.

• Search by team name or by captain name.

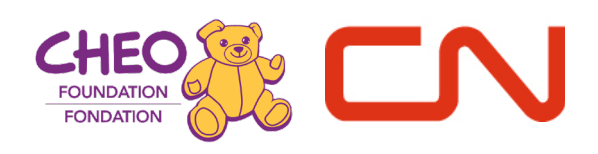

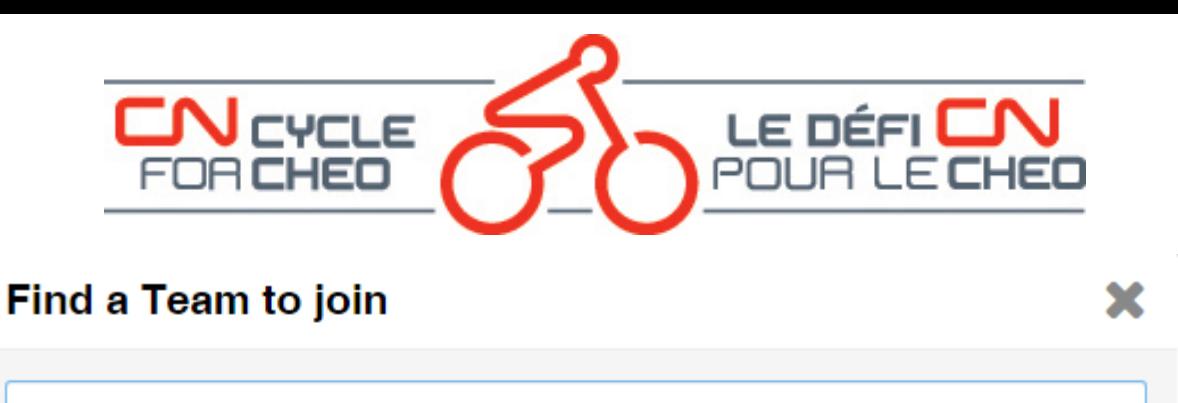

Q dream te

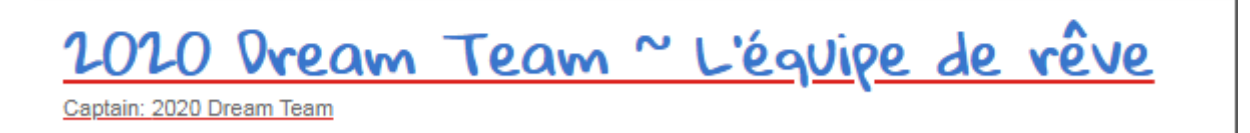

- Select the team you wish to join and click on "Continue to Next Step."
- Confirm your change by clicking on the "Join this Team" button.

## **Confirm Team Membership Changes**

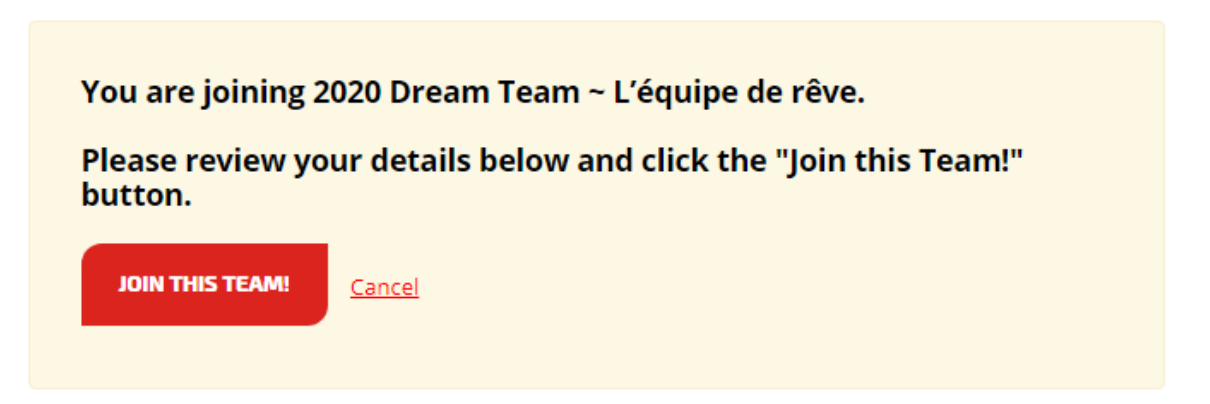

You will now see the changes on your dashboard by the addition of another tab named, "Your Team Fundraising" and your team name under the event.

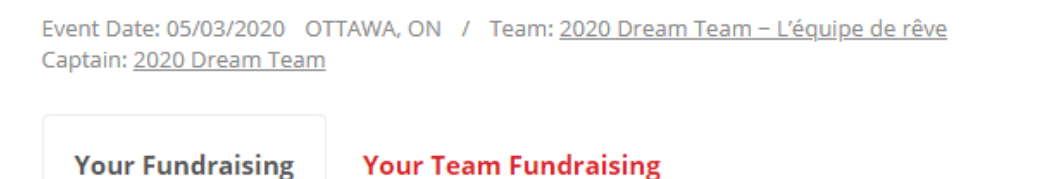

*CREATE A TEAM*

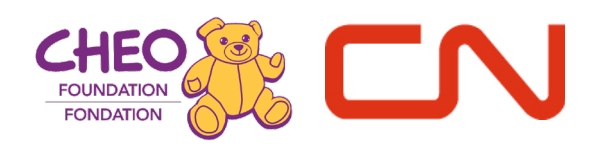

ග

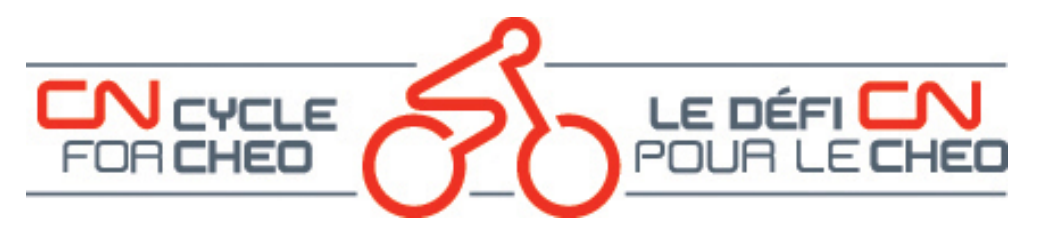

• Choose the "Create a Team" option from the drop-down menu if you want to create a team of five members or more. You will be the team captain.

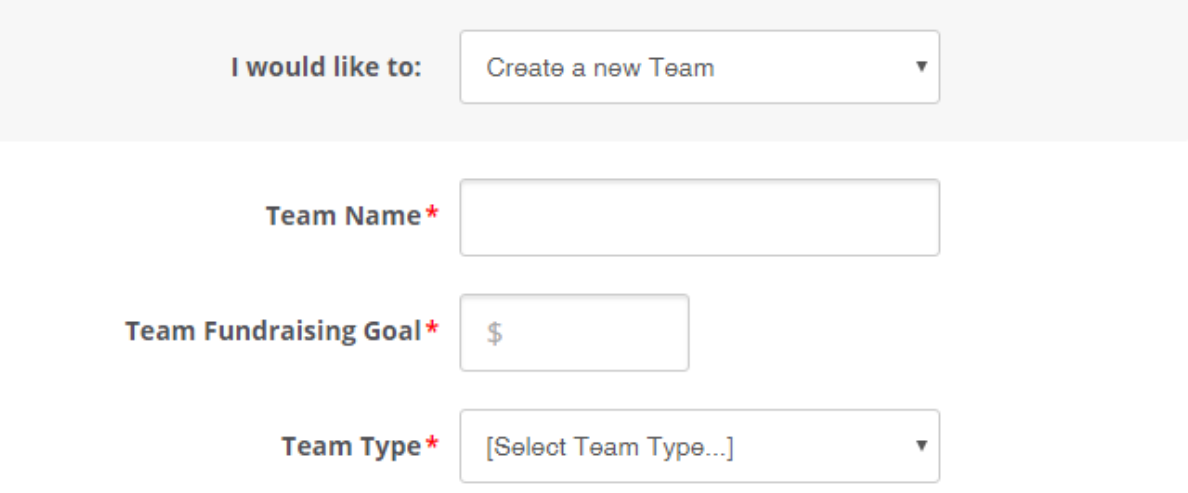

- Enter the Team name, team goal, and team type.
- Team types include:
	- o **Cycling Club**  choose this option if you are forming a team of five or more with people from a cycling club you are already a part of.
	- o **Friends and Family Team**  choose this option if you are forming a team of five or more with friends and family.
	- o **Workplace Team**  choose this option if you are forming a team of five or more with workplace colleagues.
	- o **Workplace Subteam**  choose this option if your workplace team is a department or area within a larger workplace team created by our event sponsors.

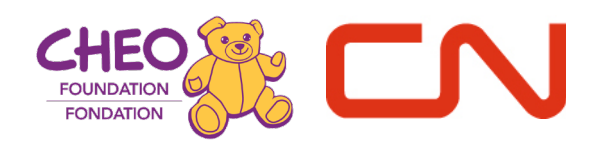

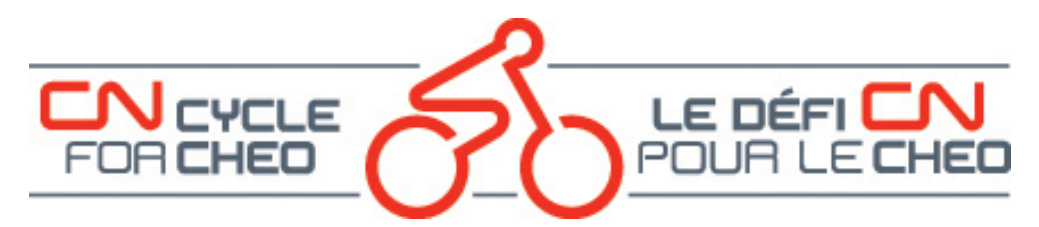

#### **ON A TEAM – LEAVE A TEAM, JOIN A NEW TEAM OR CREATE A TEAM**

If you are currently on a team, you will have the choice to leave a team, join a new team, or create a team.

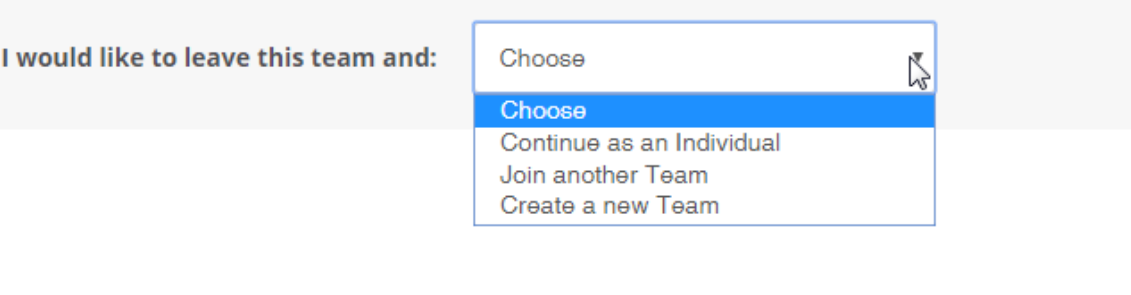

• Confirm your choice.

#### **OTHER RESOURCES ARE AVAILABLE ON OUR [HOW-TO PAGE:](https://cncycle.ca/participant-info/registration-info/how-to-videos/)**

- How to Register online available as a video and in .pdf format
- How to Customize your page available as a video and in .pdf format
- How to edit Registration details available as a video and in .pdf format
- How to Change your Team Membership (video)
- How to Add a Participant once you have already registered available as a video and in .pdf format

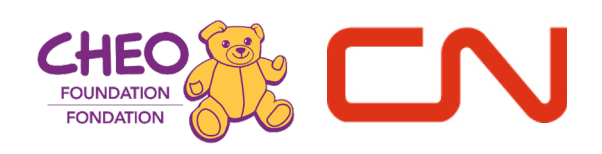